# Váš HTC Wildfire Príručka pre rýchly štart

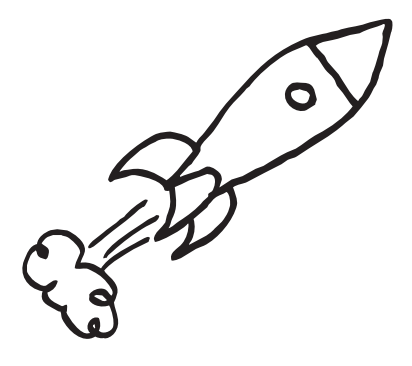

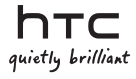

# Predtým, ako spravíte čokoľvek iné, si prečítajte túto príručku

#### Nabíjanie batérie

Batéria vo Vašom telefóne ešte nebola nabíjaná. Je dôležité, aby ste počas nabíjania telefónu nevyberali batériu. Mohli by ste tým poškodiť telefón. Nepokúšajte sa ho ani rozoberať. (Môžete tým zrušiť platnosť záruky.)

#### Dôkladne zvážte voľbu volacieho režimu

Váš telefón má schopnosť rýchleho využitia širokopásmového Internetu. Pred použitím telefónu Vám odporúčame poradiť sa ohľadom sadzieb za prenos dát s Vaším mobilným operátorom. Ak používate štandardný volací program, výdavky sa môžu výrazne zvýšiť. Prechod na paušálny režim Vás môže vyjsť omnoho lacnejšie.

#### Informujte sa ohľadom práv týkajúcich sa ochrany osobných údajov

Niektoré krajiny majú prísne zákony ohľadom toho, ako a kedy môžete nahrávať telefonické rozhovory. Napríklad, možno budete musieť pred začatím nahrávania informovať osobu, s ktorou hovoríte, o Vašom úmysle. Pred použitím funkcie nahrávania Vášho telefónu je vhodné oboznámiť sa so zákonmi v krajine, v ktorej bývate.

#### A nakoniec niekoľko dôležitých informácií od nášho právnického tímu (OBMEDZENIE ŠKÔD)

V maximálnej miere, akú dovoľuje aplikovateľné právo, nebudú spoločnosť HTC a jej dcérske spoločnosti voči Vám, žiadnemu používateľovi ani ľubovoľnej tretej strane zodpovedné za žiadne nepriame, zvláštne, následné, náhodné alebo trestné škody žiadneho druhu, či už vyplynuli zo zmluvy alebo nedbalosti vrátane (ale bez obmedzenia na ne) zranenia, straty príjmov, povesti, podnikateľských príležitostí, údajov a/alebo straty ziskov, bez ohľadu na predvídateľnosť uvedeného alebo či bolo spoločnosťou HTC alebo jej dcérskymi spoločnosťami upozornené na možnosť takýchto škôd. A v žiadnom prípade nemôže celková zodpovednosť spoločnosti HTC alebo jej dcérskych spoločností presiahnuť sumu prijatú od Vás, bez ohľadu na právnické podklady, na základe ktorých je tento krok vykonaný. Týmto nie sú ovplyvnené žiadne zákonné práva, ktoré nie sú predmetom vyhlásenia.

Táto Príručka pre rýchly štart Vám pomôže s prvými krokmi s telefónom. V tejto príručke používame na označenie dôležitých alebo užitočných informácií nasledujúce symboly:

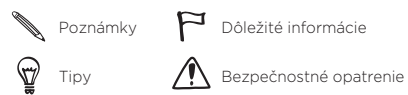

Celú používateľskú príručku a iné užitočné zdroje môžete nájsť na webovej stránke podpory HTC na www.htc.com/support.

Prečítajte si aj Sprievodcu bezpečnosťou a obmedzeniami, ktorý je súčasťou tohto balenia.

#### Obsah

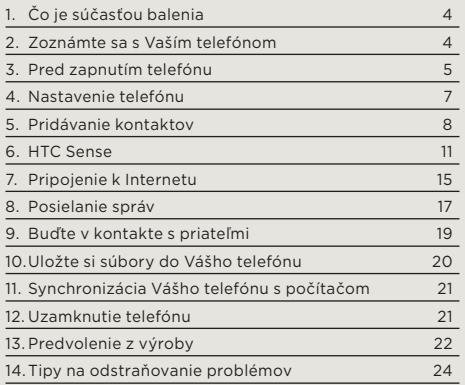

# <span id="page-3-0"></span>1. Čo je súčasťou balenia

V balení by ste mali nájsť nasledujúce súčasti:

- HTC Wildfire
- Batéria (vložená) •
- karta microSD™ (vložená)
- USB kábel •
- 3,5 mm stereo slúchadlá •
- Sieťový adaptér
- Sieťová zástrčka •
- Táto Príručka pre rýchly štart
- Sprievodca bezpečnosťou a obmedzeniami

Huolehdi siitä, että kopioit HTCDriver.exen puhelimesi microSD-muistikortilta ja asennat sen tietokoneellesi. Katso tarkemmat tiedot käyttöoppaasta.

### 2. Zoznámte sa s Vaším telefónom

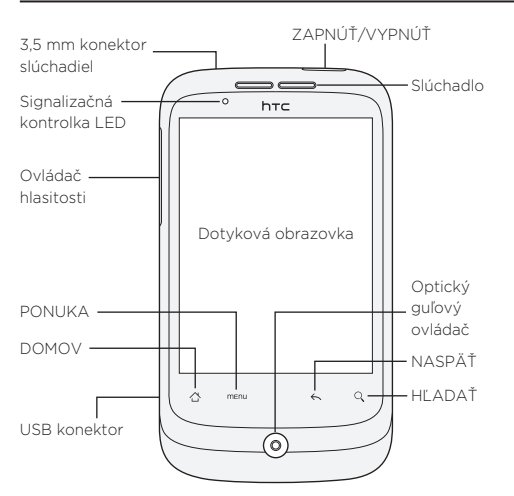

### <span id="page-4-0"></span>3. Pred zapnutím telefónu

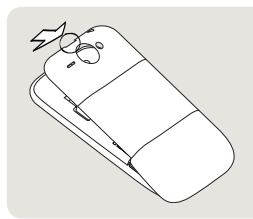

#### 1 Odňatie zadného krytu

Na vrchu Vášho telefónu je úzky otvor, kde môžete zasunutím prsta nadvihnúť a odňať zadný kryt z telefónu.

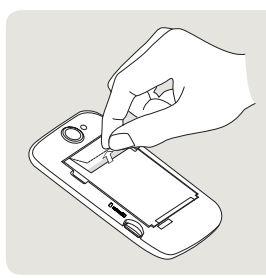

#### 2 Vybratie tenkej fólie a batérie

Potiahnite horný koniec tenkej fólie pre uvoľnenie batérie. Potom vyberte batériu z telefónu a odlúpnite tenkú fóliu.

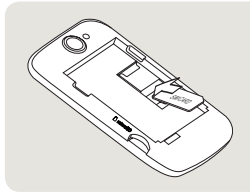

#### 3 Vloženie karty SIM

Vložte kartu SIM zlatými kontaktmi smerujúcimi nadol a orezaným rohom smerom von. Potom zatlačte kartu SIM úplne dovnútra.

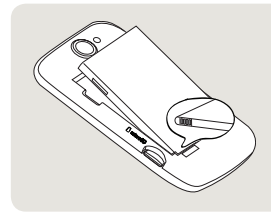

#### 4 Vloženie batérie na miesto

Zarovnajte medené kontakty batérie s konektormi vnútri priehradky na batériu. Potom jemne zatlačte batériu na miesto.

# <sup>2</sup> 5 Nasadenie zadného krytu 1. Priložte telefón na

- vnútornú spodnú časť zadného krytu.
- 2. Zadný kryt zatvoríte pritlačením bokov a hornej časti zadného krytu smerom k telefónu. Ak je zadný kryt na mieste, budete počuť cvaknutie.

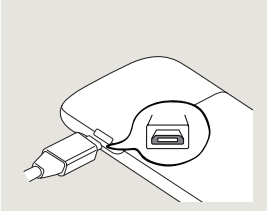

1

#### 6 Nabíjanie batérie

- 1. Zapojte sieťovú zástrčku do sieťového adaptéra.
- 2. Zapojte sieťový adaptér do konektoru USB na ľavej strane telefónu.
- 3. Začnite nabíjať batériu zapojením sieťového adaptéra do elektrickej zásuvky. Úplné nabitie batérie trvá asi tri hodiny.

<span id="page-6-0"></span>Po vložení karty SIM a batérie a po nabití batérie ste pripravený prvýkrát zapnúť svoj telefón. Stlačte tlačidlo ZAPNÚŤ/VYPNÚŤ na Vašom telefóne.

### 4. Nastavenie telefónu

Keď prvýkrát zapnete svoj telefón, jednoducho sledujte inštrukcie na obrazovke pre nastavenie Vášho telefónu.

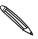

Ak ste nevložili kartu SIM, Váš telefón Vám ukáže, ako ju vložiť. Vypnite telefón a vložte kartu SIM. Potom ho znova zapnite a začnite s nastavením.

Uistite sa, že ste sa prihlásili do svojho konta Google, aby ste mohli používať aplikácie Google, ako sú Gmail™/Google Mail a Android Market™. Môžete si nastaviť aj svoje ďalšie e-mailové kontá a obľúbené sociálne siete, ako Facebook® a Twitter™.

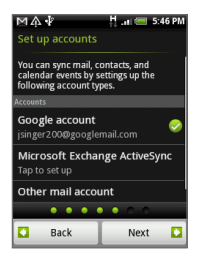

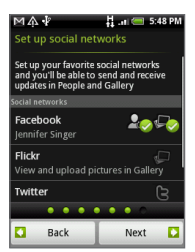

## <span id="page-7-0"></span>5. Pridávanie kontaktov

Do svojho telefónu môžete pridávať kontakty viacerými spôsobmi.

#### Prenos kontaktov zo starého telefónu

Jednoducho si preneste kontakty zo svojho starého telefónu na HTC Wildfire prostredníctvom Bluetooth. V závislosti od modelu Vášho starého telefónu možno budete môcť pomocou HTC Wildfire preniesť aj iné typy dát, akosú udalosti kalendára.

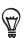

Navštívte našu webovú stránku podpory (http://www.htc.com/support), kde si môžete pozrieť zoznam podporovaných modelov telefónov a typy dát, ktoré môžete do svojho HTC Wildfire preniesť.

- 1. Na hlavnej Domovskej obrazovke klepnite na Transfer Data (Preniesť dáta).
- 2. Na obrazovke Transfer Data (Preniesť dáta) klepnite na Next (Ďalej).
- 3. Na svojom starom telefóne zapnite Bluetooth a nastavte ho do rozpoznateľného režimu.

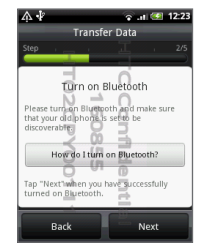

Ak neviete, ako na to, klepnite na How do I turn on Bluetooth? (Ako zapnem Bluetooth?), kde môžete nájsť nejaké tipy.

4. Klepnutím na Next (Ďalej) môžete pokračovať.

HTC Wildfire automaticky zapne Bluetooth a vyhľadá zariadenia Bluetooth.

5. Zo zoznamu zariadení si vyberte svoj starý telefón a klepnite na Next (Ďalej).

HTC Wildfire sa potom pokúsi o spárovanie s Vaším starým telefónom a zobrazí bezpečnostný kľúč.

- 6. Na svojom starom telefóne zadajte tento kľúč alebo ho jednoducho potvrďte.
- 7. Označte políčko **Contacts (Kontakty)** (a ďalšie typy dát, ktoré chcete importovať) a potom klepnite na Next (Ďalej).
- 8. Keď HTC Wildfire ukončí imporotovanie dát, klepnite na Done (Hotovo).

### Importovanie všetkých kontaktov z karty SIM

- 1. Na obrazovke Home (Domov) klepnite na **OD** > People (Ľudia).
- 2. Na karte **All (Všetky)** stlačte PONUKA. Následne stlačte Import/Export (Importovať/Exportovať) > Import from SIM card (Importovať z karty SIM).

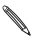

Ak na svojom telefóne používate konto Google a/alebo Exchange ActiveSync, budete musieť klepnúť na typ kontaktu pre kategorizáciu importovaných kontaktov.

- 3. Vyberte si požadované kontakty SIM alebo stlačte PONUKA a potom klepnite na Select all (Vybrať všetky).
- 4. Klepnite na Save (Uložiť).

### Pridanie nového kontaku

- 1. Na obrazovke Home (Domov) klepnite na **O** People (Ľudia).
- 2. Klepnite na Add contact (Pridať kontakt). Potom do príslušných polí zadajte kontaktné informácie.
- 3. Zrolujte na spodok obrazovky a potom klepnite na Save (Uložiť).

### Synchronizácia kontaktov z iných zdrojov

Môžete rýchlo a bezproblémovo synchronizovať svoj telefón s kontaktmi vo Vašich kontách Google, Microsoft Office Outlook, Outlook Express, Exchange ActiveSync, a dokonca aj Facebook. To, ako sa to dá, si môžete pozrieť v úplnom sprievodcovi pre používateľov na našej webovej stránke www.htc.com/support.

#### Kombinovanie zhodných kontaktov

Ak máte rovnaké kontakty uložené vo svojom telefóne v kontách Google a Facebook, Váš telefón sa automaticky pokúsi skombinovať ich do jedného. Ak sa tak nestane, môžete ich skombinovať manuálne.

- 1. Na obrazovke Home (Domov) klepnite na **OD** > People (Ľudia).
- 2. Na karte All (Všetko) klepnite na meno kontaktu (nie ikonu alebo fotografiu), ktorý chcete skombinovať.
- 3. V pravom hornom rohu obrazovky klepnite na alebo na **Linka** (ak sú tam odporúčané prepojenia.)

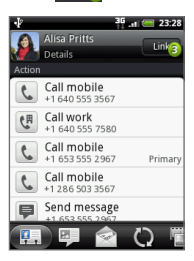

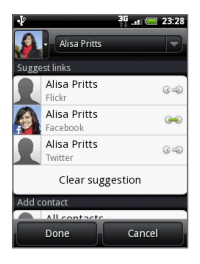

- <span id="page-10-0"></span>4. Spravte jednu z týchto možností:
	- Pod Suggested links (Odporúčané prepojenia) klepnite na  $\mathcal{C} \Leftrightarrow$  pre prepojenie kontaktu s kontom.
	- Pod **Add contact (Pridať kontakt)** klepnite na jednu z možností pre prepojenie s iným kontaktom.
- 5. Klepnite na **Done (Hotovo)**.

## 6. HTC Sense

Objavte HTC Sense™ na Vašom telefóne, intuitívny a vkusný zážitok založený na troch základných princípoch - je môj, buďte blízko a objavte neočakávané.

#### Prispôsobená obrazovka Home (Domov)

Obrazovka Home (Domov) je prispôsobiteľná a presahuje bežný rozmer obrazovky, dávajúc Vám dostatok priestoru na pridávanie informácií, na ktorých Vám najviac záleží, ako aj nástrojov a aplikácií, vďaka ktorým je Váš život jednoduchší.do Je prístupných až sedem Domovských obrazoviek.

Na Domovskej obrazovke stlačte DOMOV alebo zoštipnite obrazovku pre oddialenie na zobrazenie Leap (Skok). Potom klepnutím na miniatúru obrazovky priamo prejdete na danú obrazovku.

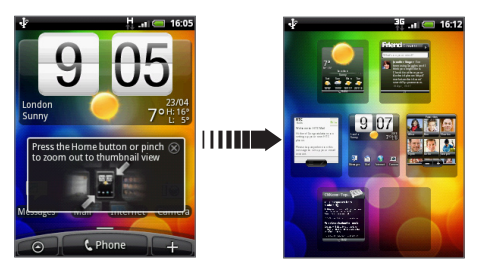

Alebo posuňte prst vpravo alebo vľavo pre presun do iných častí rozšírenej obrazovky Home (Domov).

#### Scény

Neviete sa rozhodnúť, ako nastaviť Domovskú obrazovku? Vyskúšajte rôzne scény v časti Scenes (Scény) Vášho telefónu. Scény sú prednastavené rozloženia obrazovky Home (Domov), ktoré môžete ihneď aplikovať. Na obrazovke Home (Domov) stlačte tlačidlo PONUKA a klepnutím na Scenes (Scény) si môžete pozrieť prednastavenia.

Po výbere prednastavenia si ho môžete prispôsobiť a uložiť ako novú scénu.

- 1. Prispôsobte si obrazovku Home (Domov) zmenou tapety. Môžete takisto pridať miniaplikácie, klávesové skratky a iné.
- 2. Po prispôsobení stlačte PONUKA a klepnite na Scenes (Scény).
- 3. Vyberte možnosť Current (unsaved) (Aktuálna (neuložená)) a potom klepnite na Save (Uložiť).
- 4. Zadajte Scene name (Názov scény) a klepnite na Done (Hotovo).

Môžete premenovať alebo vymazať vlastnú scénu. Z obrazovky Home (Domov) stlačte tlačidlo PONUKA a klepnite na Settings (Nastavenia) > Personalize (Prispôsobenie) > Scenes (Scény). Pod My scenes (Moje scény) stlačte a podržte scénu a vykonajte želané zmeny.

#### Miniaplikácie

 $\mathbb{Q}$ 

Na Vašom telefóne je k dispozícii široký výber miniaplikácií, alebo keď Vám to nestačí, môžete si prebrať ďalšie miniaplikácie z Webu a pridať ich na obrazovku Home (Domov).

Pre pridanie miniaplikácií na obrazovku Home (Domov) klepnite na **a + a** vyberte možnosť Widget (Miniaplikácia).

### Ľudia

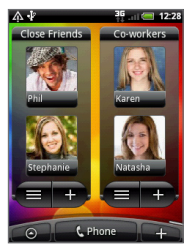

Zostaňte v kontakte s rôznymi okruhmi priateľov alebo kolegov vo Vašom živote. Na Domovskú obrazovku môžete pridať rôzne miniaplikácie People (Ľudia), s rôznymi skupinami kontaktov v každej miniaplikácii.

Váš telefón organizuje všetky odoslané a prijaté textové a e-mailové správy, stav Facebook, online fotoalbumy a telefonické denníky kontaktu na jednom mieste. V aplikácii People (Ľudia) klepnite na meno kontaktu a za okamih uvidíte všetku komunikáciu s daným kontaktom.

#### Friend Stream

Sledujte stavy Vašich kont sociálnych sietí pomocou Friend Streamu. Ak chcete zistiť, čo všetko môžete robiť s Friend Streamom, pozrite si časť "Buďte v kontakte s priateľmi".

### Správy

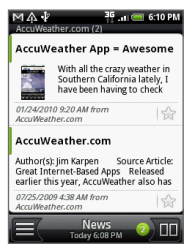

Predplaťte si news feedy, aby ste vždy vedeli o najnovšom dianí na Internete. Aplikácia News (Správy) monitoruje RSS feedy z Vašich obľúbených spravodajských portálov, blogy a iné, a preberie najnovšie aktualizácie.

### Zdieľanie aplikácií

Zabávate sa s hrou alebo aplikáciou, ktorú ste si prebrali z Android Market? Zdieľajte ju hneď s okruhom svojich priateľov.

Je to jednoduché. Na Domovskej obrazovke klepnite na App Sharing (Zdieľanie aplikácií) a potom si vyberte hru alebo aplikáciu, o ktorej chcete priateľom povedať. Zdieľajte cez Friend Stream, aby prepojenie na hru alebo aplikáciu zároveň mohlo byť odoslané do Vašich sociálnych sietí. Môžete tiež poslať prepojenie prostredníctvom e-mailovej alebo textovej správy.

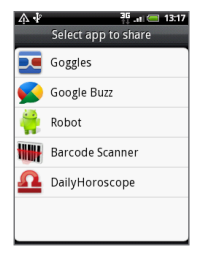

### <span id="page-14-0"></span>Jednoducho intuitívne

Niektoré funkcie dizajnu Vášho telefónu je lepšie vyskúšať než opísať. Napríklad hlasitosť vyzváňania, ktorá sa zníži, keď telefón zaregistruje, že ste ho uchopili. Svoj telefón si môžete tiež nastaviť na režim vo vrecku, aby sa hlasitosť vyzváňania automaticky zvýšila, keď je telefón vo Vašej taške alebo vrecku. Eikä siinä kaikki. Jos puhelimesi soi sopimattomalla hetkellä, voit vain kumota puhelun ja hiljentää soittajan.

Puhelimessasi on myös taskulamppusovellus, joka toimii aivan samoin kuin tavallinen taskulamppu.

# 7. Pripojenie k Internetu

Vďaka Vášmu telefónu máte celý Internet vo vrecku. Môžete sa pripojiť pomocou dátového pripojenia alebo pripojenia Wi-Fi.

### Používanie dátového pripojenia

Je to jednoduché. Keď svoj telefón zapnete po prvýkrát (s vloženou kartou SIM), mal by sa automaticky pripojiť k dátovým službám Vášho mobilného operátora.

### Používanie Wi-Fi

- 1. Na obrazovke Home (Domov) stlačte tlačidlo PONUKA a klepnite na Settings (Nastavenia) > Wireless & networks (Bezdrôtové pripojenie a siete).
- 2. Zvolením označovacieho políčka Wi-Fi ho zapnete. Telefón začne vyhľadávať prístupné bezdrôtové siete.
- 3. Klepnite na Wi-Fi Settings (Nastavenia Wi-Fi). Uvidíte názvy sietí a bezpečnostné nastavenia rozpoznaných sietí Wi-Fi.

4. Klepnutím na sieť Wi-Fi sa pripojíte. Ak si zvolíte otvorenú sieť, automaticky sa k nej pripojíte. Ak si zvolíte zabezpečenú sieť, zadajte kľúč a klepnite na Connect (Pripojiť).

#### Prehľadávanie webu

Prehľadávač vo Vašom telefóne robí prehľadávanie webu jednoduchým a zábavným.

- 1. Na obrazovke Home (Domov) klepnite na **OD** > Internet.
- 2. Na obrazovke Browser (Prehľadávač) stlačte tlačidlo PONUKA a potom klepnite na pole URL navrchu obrazovky.
- 3. Zadajte webovú adresu. Pri zadávaní adresy sa na obrazovke zobrazia adresy, ktorých názov sa zhoduje so zadávaným. Klepnutím na adresu prejdete priamo na webovú stránku, alebo pokračujte v zadávaní webovej stránky podľa Vášho výberu a klepnite na tlačidlo Enter 4
- 4. Na webovej stránke ju pohybom prstov môžete prehľadávať, priblížiť alebo oddialiť.

<span id="page-16-0"></span>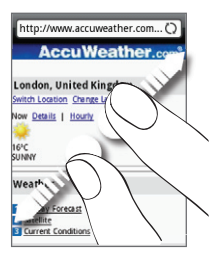

Roztiahnutím palca a ukazováka na webovej stránke si ju môžete priblížiť.

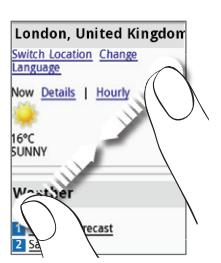

Naopak, zoštipnutím palca a ukazováka si webovú stránku oddialite.

### 8. Posielanie správ

Posielajte textové správy a majte prístup ku svojim e- mailovým kontám z Vášho telefónu.

### Poslanie textovej správy

- 1. Na obrazovke Home (Domov) klepnite na **0 +**> Messages (Správy).
- 2. Na obrazovke All messages (Všetky správy) klepnite na New message (Nová správa).
- 3. Do poľa To (Komu) zadajte jedno alebo viac telefónnych čísiel. Telefónne čísla oddeľujte čiarkou.

Môžete tiež jednoducho zadať niekoľko prvých písmen mena, aby sa zobrazili zhodujúce sa kontakty s príslušnými telefónnymi číslami. Klepnite na požadované číslo.

- 4. Klepnite na tú časť obrazovky, kde sa nachádza nápis "Tap to compose (Klepnite pre vytvorenie)" a potom napíšte svoju správu.
- 5. Klepnutím na | 手 | odošlete svoju správu.

#### Pridanie e-mailového konta POP3/IMAP

- 1. Na obrazovke Home (Domov) klepnite na **OD** > Mail (Pošta).
- 2. Na obrazovke Choose a mail provider (Výber poskytovateľa poštových služieb) klepnite na Other (POP3/IMAP) (Iný (POP3/IMAP)).

Ak nevidíte túto obrazovku, klepnite na  $\nabla$  v ľavej hornej časti obrazovky a potom klepnite na New account (Nové konto) > Other (Iné) (POP3/IMAP).

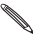

Ak typ konta, ktorý chcete nastaviť, aktuálne nie je v databáze Vášho telefónu, budete požiadaný o zadanie ďalších údajov. Majte informácie o Vašom serveri prichádzajúcich/odchádzajúcich správ pripravené, aby ste ušetrili čas. Váš poskytovateľ e-mailu Vám môže takisto poskytnúť tieto informácie, ak ich ešte neviete.

- 3. Zadajte údaje do políčok Email address (E-mailová adresa) a Password (Heslo) e-mailového konta a klepnite na Next (Ďalej).
- 4. Zadajte aj Account name (Meno konta) a Your name (Vaše meno) a klepnite na Finish setup (Dokončiť nastavenie).

Posielanie e-mailovej správy

- 1. Na obrazovke Home (Domov) klepnite na **0** > Mail (Pošta).
- 2. Keď ste na obrazovke Inbox (Doručená pošta), stlačte tlačidlo PONUKA a potom klepnite na Compose (Vytvoriť).
- 3. Do poľa To (Komu) zadajte jedného alebo viac príjemcov. Môžete:
	- Zadať úplné e-mailové adresy, oddeľujúc ich od seba čiarkou.
- <span id="page-18-0"></span>Zadať prvých pár písmen mena, aby sa zobrazili zhodujúce sa kontakty s príslušnými e-mailovými adresami. Potom klepnite na meno kontaktu alebo e-mailovú adresu.
- Klepnúť na ikonu  $\blacktriangle$  a následne vybrať kontakty, ktorým chcete správu poslať. Môžete tiež vybrať skupinu, napríklad blízkych priateľov, ktorým správu pošlete.
- 4. Zadajte predmet a vytvorte správu.
- 5. Klepnite na **Send (Odoslať)**.

### 9. Buďte v kontakte s priateľmi

#### Sociálne siete vo Friend Stream

Friend Stream Vám dáva priamy prístup k hlavným sociálnym sieťam, ako sú Facebook a Twitter. Pomocou Friend Streamu môžete zverejňovať Vaše myšlienky súbežne vo Vašich sociálnych sieťach, prezerať si aktualizácie stavov a tweety, ako aj pozrieť si fotografie vo Vašich online albumoch. Všetko je vstavané a ľahko sa používa.

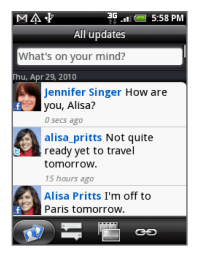

### <span id="page-19-0"></span>Zavolanie priateľom

- 1. Na Domovskej obrazovke klepnite na **Phone (Telefón)**.
- Zadajte prvých niekoľko čísiel alebo písmen priateľa, .ktorému chcete zavolať.

Ako klepete na klávesy Voliča telefónu, obrazovka zobrazí zhody, ktoré sú nájdené v zozname Vašich kontaktov a denníku hovorov. Klepnutím na ukryjete klávesnice, aby ste mohli rolovať zoznamom. Potom klepnite na číslo alebo meno Vášho priateľa.

### HTC Caller ID

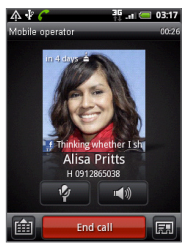

Počas vykonávania alebo prijímania hovoru alebo počas samotného hovoru budete vidieť na obrazovke Phone dialer (Volič telefónu) najnovšiu aktualizáciu statusu Vášho priateľa zo sociálnych sietí, napríklad Facebook alebo Twitter. Taktiež budete vidieť pripomienku narodením, ak bude mať priateľ narodeniny v najbližších dňoch.

K ukončeniu hovoru klepnite na End call (Ukončiť hovor).

# 10. Uložte si súbory do Vášho telefónu

Zoberte si súbory so sebou, kamkoľvek idete. Na Vašom telefóne si môžete prezerať súbory vo formáte Word, Excel, PowerPoint a PDF. Môžete takisto počúvať hudbu a prezerať si galérie fotografií a videí.

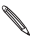

Predtým, ako začnete kopírovať súbory, sa uistite, že v telefóne je vložená karta microSD.

- <span id="page-20-0"></span>1. Pomocou priloženého kábla USB môžete svoj telefón pripojiť k počítaču.
- 2. Keď sa zjaví dialógové okno **Connect to PC (Pripojenie** k počítaču), vyberte Disk drive (Disková jednotka) a klepnite na Done (Hotovo).
- 3. Na Vašom počítači sa pripojený telefón objaví ako odstrániteľný disk. Prejdite na tento odstrániteľný disk a otvorte ho.
- 4. Prekopírujte súbory na pamäťovú kartu.
- 5. Po prekopírovaní súborov odoberte telefón podľa požiadaviek operačného systému Vášho počítača na bezpečné odobratie telefónu.
- 6. Odpojte telefón od počítača.

# 11. Synchronizácia Vášho telefónu s počítačom

HTC Sync môžete používať na synchronizáciu kontaktov, kalendára a iných informácií medzi počítačom a Vaším telefónom.

Preberte si a nainštalujte verziu HTC Sync version pre HTC Wildfire z našej webovej stránky podpory, www.htc.com/support, keď je prístupná.

### 12. Uzamknutie telefónu

Uzamknutím telefónu vypnete displej a prepnete svoj telefón do režimu spánku. Tým zabránite náhodnému stlačeniu a tiež šetríte energiu batérie.

Ak svoj telefón práve nepoužívate, stlačte tlačidlo ZAPNÚŤ/VYPNÚŤ pre uzamknutie telefónu. Váš telefón sa tiež automaticky uzamkne, ak je po určitú dobu nečinný.

#### <span id="page-21-0"></span>Odomknutie telefónu

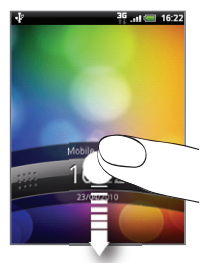

- 1. Stlačte tlačidlo ZAPNÚŤ/ VYPNÚŤ pre zobudenie Vášho telefónu.
- 2. Stlačte lištu na obrazovke uzamknutia a potom posuňte prst dolu, čím odomknete obrazovku.

Ak ste na akejkoľvek obrazovke okrem obrazovky uzamknutia, stlačte a podržte tlačidlo ZAPNÚŤ/VYPNÚŤ pre otvorenie ponuky a voľbu, či vypnúť telefón, prepnúť do režimu vibrovania, tichého režimu alebo režimu Lietadlo, alebo zapnutie či vypnutie dátového pripojenia.

## 13. Predvolenie z výroby

Potrebujete začať odznova? Ak dávate svoj telefón niekomu inému alebo len chcete začať odznova, môžete na telefóne nastaviť predvolené hodnoty z výroby. Tento krok by nemal byť nepremyslený. Nastavením predvolených hodnôt z výroby sa vymažú všetky dáta, vrátane aplikácií, ktoré ste si prebrali a inštalovali. Vrátite tým telefón do stavu pred jeho prvým zapnutím.

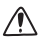

Pred nastavením telefónu do stavu z výroby sa uistite, že ste si zálohovali dáta, ktoré si chcete nechať.

#### Resetovanie telefónu cez nastavenia

- 1. Na Domovskej obrazovke stlačte tlačidlo PONUKA, a potom klepnite na Settings (Nastavenia) > Privacy (Súkromie) > Factory data reset (Resetovanie dát z výroby).
- 2. Klepnite na **Reset phone (Resetovať telefón)**, a následne klepnite na Erase everything (Vymazať všetko).

#### Resetovanie telefónu použitím tlačidiel telefónu

- 1. Pri vypnutom telefóne stlačte a podržte tlačidlo ZNÍŽIŤ HLASITOSŤ a rýchlo stlačte tlačidlo VYPNÚŤ/ ZAPNÚŤ.
- Počkajte, kým sa na obrazovke objavia 3 obrázky . Android a pustite tlačidlo ZNÍŽIŤ HLASITOSŤ.
- 3. Stlačením tlačidla ZNIZIT HLASITOST vyberte **CLEAR** STORAGE (VYMAZAŤ PAMÄŤ) a stlačte tlačidlo VYPNÚŤ/ZAPNÚŤ.
- 4. Stlačením tlačidla ZVÝŠIŤ HLASITOSŤ spustíte resetovanie na stav z výroby.

Resetovaním telefónu na stav z výroby nevymažete obsah Vašej karty microSD.

### <span id="page-23-0"></span>14. Tipy na odstraňovanie problémov

Keby ste niekedy mali problémy pri používaní Vášho telefónu, tu Vám ponúkame niekoľko tipov na opravu Vášho telefónu.

Skontrolujte, či je na telefóne dostatočné množstvo voľnej pamäte pre spustenie aplikácie.

Na kontrolu voľnej pamäte choďte na obrazovku Home (Domov), stlačte tlačidlo PONUKA a klepnite na Settings (Nastavenia) > SD card & phone storage (Pamäťová karta SD a telefón).

- Vymažte údaje a vyrovnávaciu pamäť aplikácií. Pre vymazanie pamäte a vyrovnávacej pamäte prejdite na obrazovku Home (Domov), stlačte tlačidlo PONUKA a klepnite na Settings (Nastavenia) > Applications (Aplikácie) > Manage applications (Správa aplikácií).
- Odinštalujte aplikácie tretej strany.

K odinštalovaniu aplikácií tretej strany prejdite na obrazovku Home (Domov), stlačte tlačidlo PONUKA a potom klepnite na Settings (Nastavenia) > Applications (Aplikácie) > Manage applications (Správa aplikácií).

- Ak nezískate automaticky dátové pripojenie, môžete skúsiť dve veci.
	- Vyskúšajte, či je dátové pripojenie zapnuté.
		- 1. Na obrazovke Home (Domov) stlačte tlačidlo PONUKA a následne klepnite na Settings (Nastavenia).
		- 2. Klepnite na Wireless & networks (Bezdrôtové pripojenie a siete) a označte políčko Mobile network (Mobilná sieť) pre zapnutie pripojenia.
- Skontrolujte, či je vybraná správna mobilná sieť.
	- 1. Na obrazovke Home (Domov) stlačte tlačidlo PONUKA a následne klepnite na Settings (Nastavenia).
	- 2. Klepnite na Wireless & networks (Bezdrôtové pripojenie a siete) > Mobile network (Mobilné siete) > Network operators (Sieťoví operátori) alebo Access Point Names (Názvy prístupových bodov).
- Ak Váš telefón prestane odpovedať na podnety, vyberte batériu, počkajte tri sekundy, opäť ju vložte a zapnite telefón. Prípadne môžete zálohovať dôležité dáta a vrátiť telefón do stavu z výroby.

K resetovaniu telefónu na stav z výroby stlačte DOMOV > PONUKA a klepnite na Settings (Nastavenia) > Privacy (Súkromie) > Factory data reset (Resetovanie dát z výroby).

Pozrite si ďalšie aktualizácie a užitočné tipy na našej webovej stránke: www.htc.com/support.

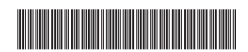

91H0xxxx-xxM Rev.A

htc.com